# **SMS Alert Management**

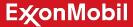

# **Access and Manage Alerts**

To access the Alert functionality, Click on **Alerts** on the dash board.

Best Practice: Appoint one individual within your organization to manage Alerts.

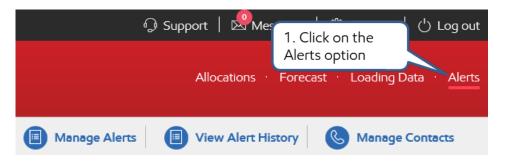

- **1. Product Allocation:** Notifies you when allocations are nearing daily, weekly or monthly limits.
- **2. Forecast:** Notifies you when the review period is open, when change requests have been approved and when your final forecast is ready.
- **3. Supply Event:** Product availability, these alerts will keep you up to date with lift limit changes and product outages in real time.

All the Alert functionality is now conveniently located on a single page, which reduces the number of page interactions and clicks.

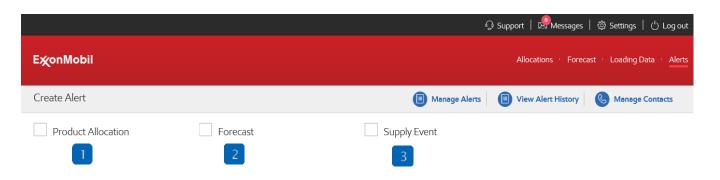

# Manage and Alter Contacts

#### **Step One: Setup Contacts**

To setup the contacts that you would like to receive Alerts, click on Manage Contacts.

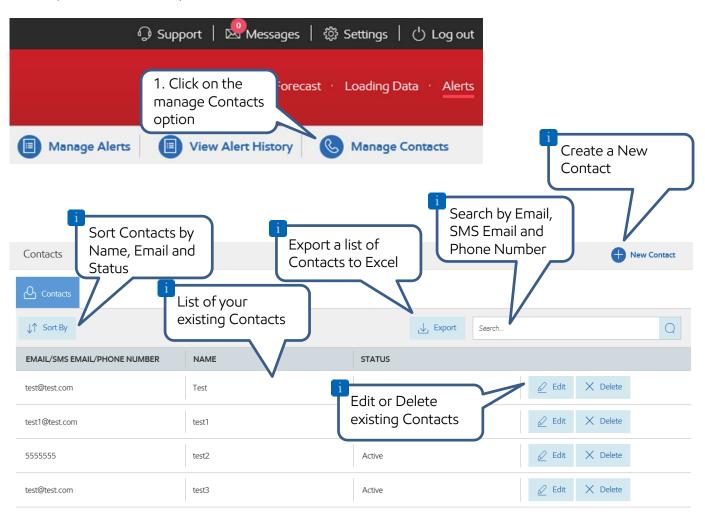

# **Create Contacts**

To create a new contact click on the **New Contacts** option.

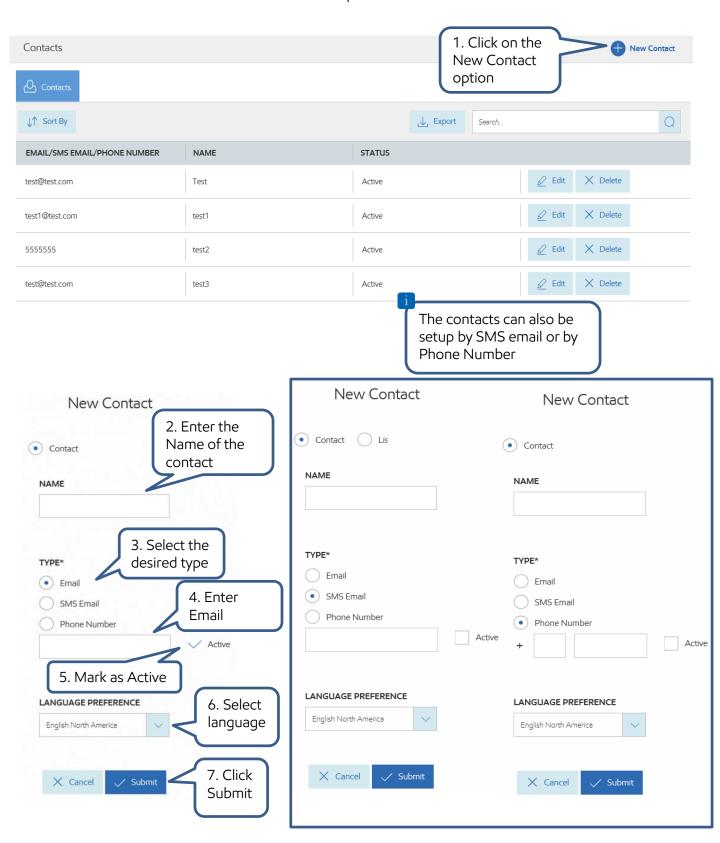

# **ALERTS**

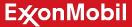

# **Create Contacts**

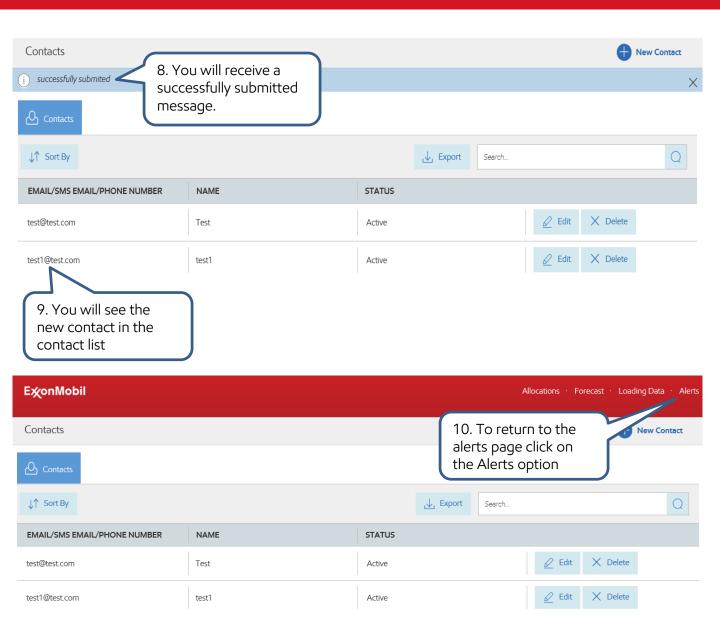

# **E**xonMobil

# **Create Alerts**

#### **Step Two: Create Alerts**

Alerts can be setup individually or all at once. To setup the alerts click on the desired alert to reveal the options.

**Best Practice:** Setup the Supply Event alert separately

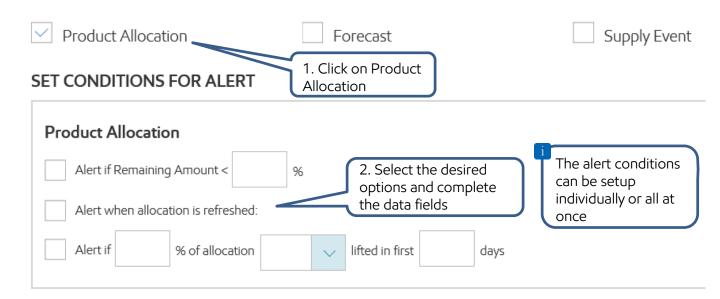

#### ASSIGN CONTACTS TO RECEIVE ALERTS

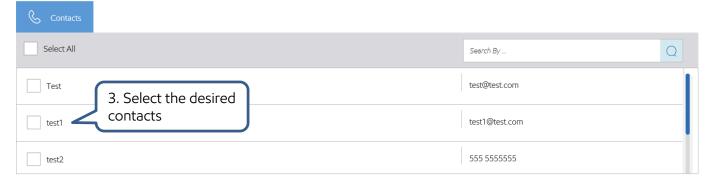

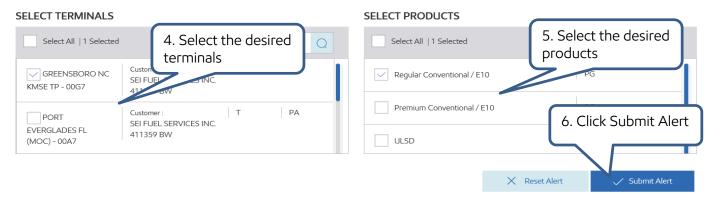

# **Create Alerts**

Forecast Alerts

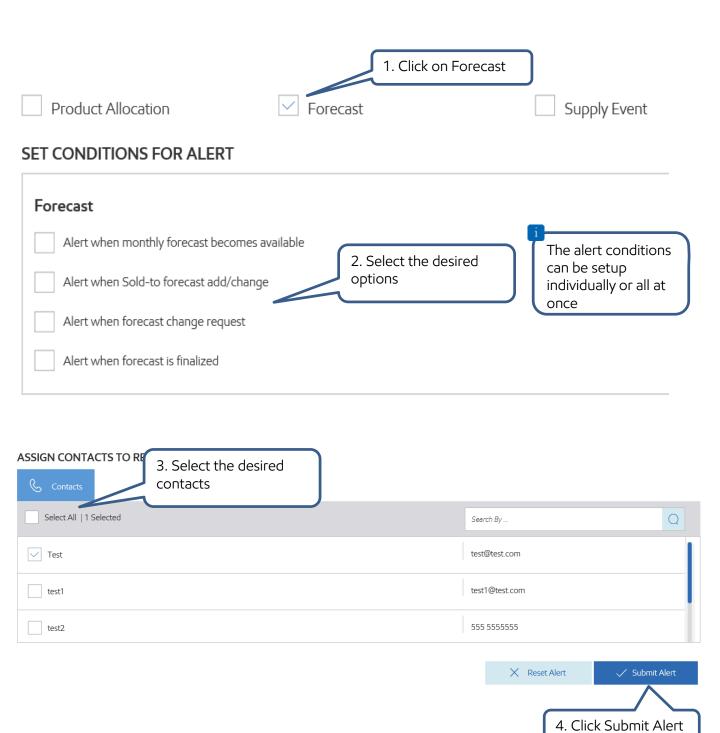

# **Create Alerts**

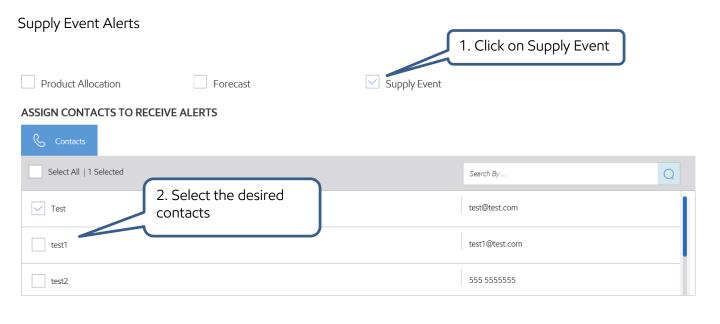

#### **SELECT TERMINALS**

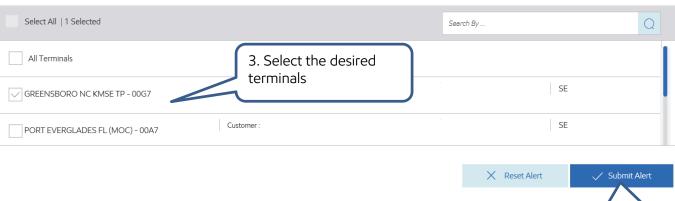

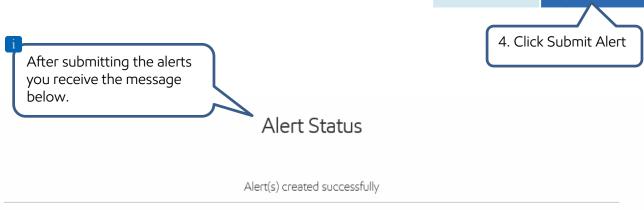

# **View Alerts**

To **View Alerts**, click on View Alert History on the dashboard.

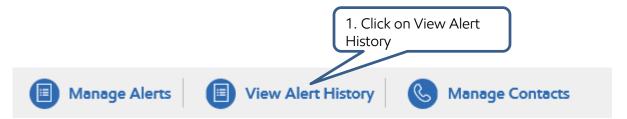

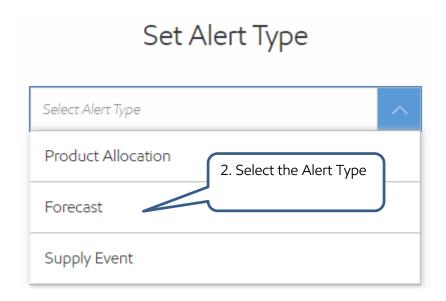

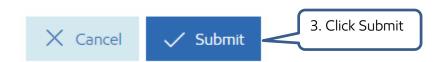

# **View Alerts**

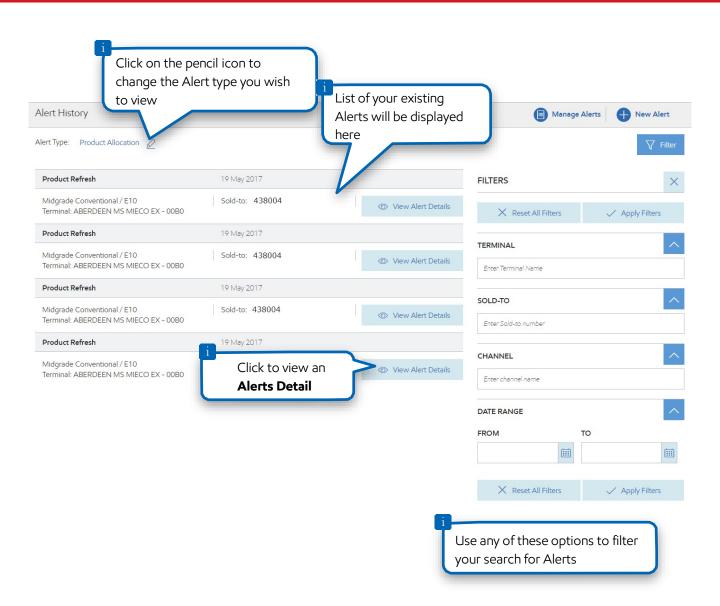

# **Manage Alerts**

To Manage Alerts, click on Manage Alerts on the dashboard.

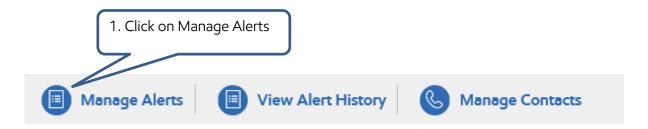

# Set Alert Type

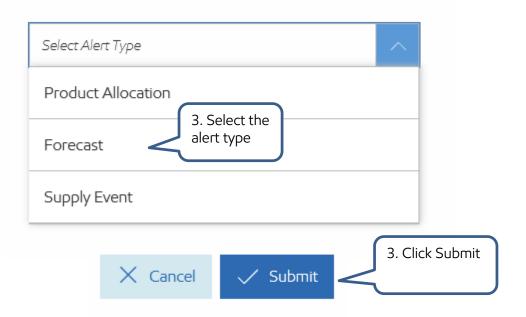

# **Manage Alerts**

To **Edit Alerts** click on Edit.

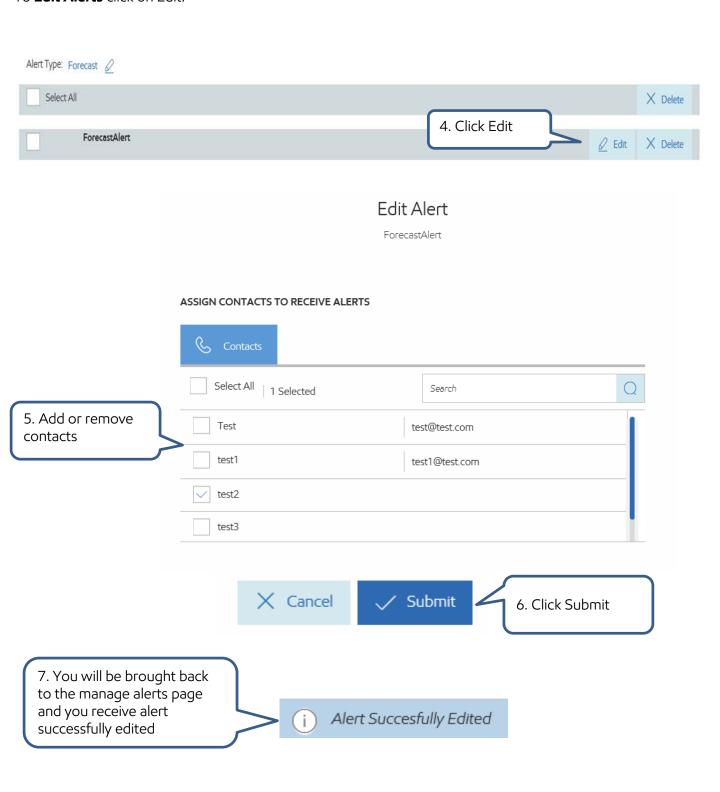

# Manage Alerts

To **Delete Alerts** click on Edit.

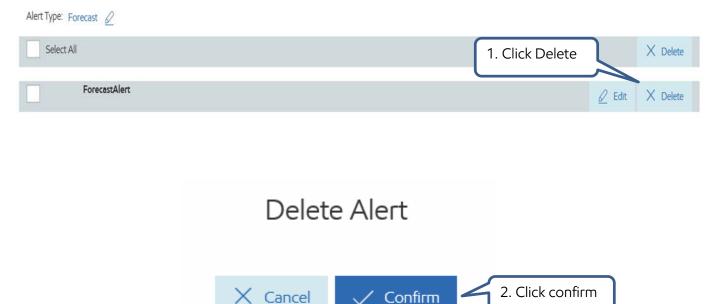

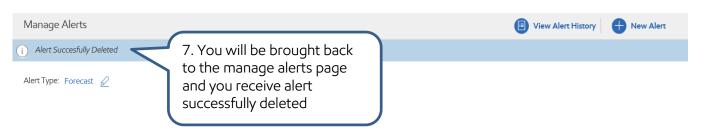

If you have any questions or require assistance, please contact our ACE System Support Team.

Phone: 1-800-244-7584Email: systemsupport@exxonmobil.com